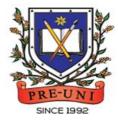

# **PRE-UNI NEW COLLEGE**

Head Office: 5 The Crescent, Strathfield NSW 2135 PH: 9746 7000 FAX: 9746 6999 Email: info@newcollege.edu.au Website: nsw.newcollege.com.au / www.cyberschool.com.au

## Welcome to Pre-Uni New College Cyberschool!

Cyberschool is a special e-learning website (<u>www.cyberschool.com.au</u>) hosted by Pre-Uni New College and provides the extensive educational services to help students revise their entire Pre-Uni New College class work. **Students can register for their own Cyberschool account to access its services**.

Services vary depending on the course registered, and each service has its due date so students should enjoy all provided services until expiry as there is no extension.

| Once registered Year 4 OCTTC Course, students can:                                                                                                    | Service Found At                                                                                    |
|----------------------------------------------------------------------------------------------------|----------------------------------------------------------------------------------------------------|
| download Module Answers of Reading week's Workbook<br>until the last day of next holiday.                                                                                                    | MY COURSES > OCTTC<br>> <mark>Extra Material</mark>                                                 |
| <ul> <li>attempt Vocabulary Practice Tests to build strong vocabulary skills within given period.</li> <li>try 1+1 Reading test questions for extra practice during TS/MR test weeks.</li> </ul> | MY COURSES > OCTTC<br>> <mark>Online Supplementary</mark><br><mark>Test</mark>                      |
| Try OCTTC Challenge to review up to 15 questions missed in MR/TS tests the following week.                                                                                                    | MY COURSES > OCTTC<br>> <mark>Challenge</mark>                                                      |
| For try GA Practice for Scholarship Test, Reading 310 and Master 27ES for more practice until the last day of next holiday.                                                                      | EXTRA RESOURCES<br>> <mark>GA for Scholarship</mark> /<br>Reading 310<br>/ <mark>Master 27ES</mark> |

Below is the Overall Cyberschool Service Schedule for 2024 Term 2 OCTTC Course.

| Week                         | /eek OCTTC Challenge<br>Mathematical Reasoning /<br>Thinking Skills |                         | Workbook Vocabulary<br>Answer Practice Test |               | 1 + 1 Reading           |               | Ranking<br>Available    |            |
|------------------------------|---------------------------------------------------------------------|-------------------------|---------------------------------------------|---------------|-------------------------|---------------|-------------------------|------------|
| Test Info                    | Service Start                                                       | Service End             | Service Start                               | Service Start | Service End             | Service Start | Service End             |            |
| Week 1<br>Test 10<br>Reading |                                                                     |                         | 27/04/2024                                  | 27/04/2024    | <mark>10/05/2024</mark> |               |                         | 04/05/2024 |
| Week 2<br>Test 11<br>MR/TS   | 11/05/2024                                                          | <mark>24/05/2024</mark> |                                             |               |                         | 04/05/2024    | <mark>10/05/2024</mark> | 11/05/2024 |
| Week 3<br>Test 11<br>Reading |                                                                     |                         | 11/05/2024                                  | 11/05/2024    | <mark>24/05/2024</mark> |               |                         | 18/05/2024 |
| Week 4<br>Test 12<br>MR/TS   | 25/05/2024                                                          | <mark>07/06/2024</mark> |                                             |               |                         | 18/05/2024    | <mark>24/05/2024</mark> | 25/05/2024 |
| Week 5<br>Test 12<br>Reading |                                                                     |                         | 25/05/2024                                  | 25/05/2024    | <mark>07/06/2024</mark> |               |                         | 01/06/2024 |
| Week 6<br>Test 13<br>MR/TS   | 08/06/2024                                                          | <mark>21/06/2024</mark> |                                             |               |                         | 01/06/2024    | <mark>07/06/2024</mark> | 08/06/2024 |

3<sup>rd</sup> May 2024

| Week                                                                        | Mathematic    | Challenge<br>al Reasoning /<br>ing Skills | Workbook<br>Answer |               | abulary<br>ice Test     | 1+1 R         | eading                  | Ranking<br>Available |
|-----------------------------------------------------------------------------|---------------|-------------------------------------------|--------------------|---------------|-------------------------|---------------|-------------------------|----------------------|
| Test Info                                                                   | Service Start | Service End                               | Service Start      | Service Start | Service End             | Service Start | Service End             |                      |
| Week 7<br>Test 13<br>Reading                                                |               |                                           | 08/06/2024         | 08/06/2024    | <mark>21/06/2024</mark> |               |                         | 15/06/2024           |
| Week 8<br>Test 14<br>MR/TS                                                  | 22/06/2024    | <mark>05/07/2024</mark>                   |                    |               |                         | 15/06/2024    | <mark>21/06/2024</mark> | 22/06/2024           |
| Week 9<br>Test 14<br>Reading                                                |               |                                           | 22/06/2024         | 22/06/2024    | <mark>05/07/2024</mark> |               |                         | 29/06/2024           |
| Week 10<br>Test 15<br>MR/TS                                                 | 06/07/2024    | <mark>19/07/2024</mark>                   |                    |               |                         | 29/06/2024    | <mark>05/07/2024</mark> | 06/07/2024           |
| Week 11<br>Test 15<br>Reading                                               |               |                                           | 06/07/2024         | 06/07/2024    | <mark>19/07/2024</mark> |               |                         | 13/07/2024           |
| Workbook Module Answer will be available until <mark>19th July 2024.</mark> |               |                                           |                    |               |                         |               |                         |                      |

DISCLAIMER: DETAILS OF THE SERVICE SUBJECT TO CHANGE WITHOUT PRIOR NOTICE.

#### How can I get my Cyberschool account?

- 1. Go to <u>www.cyberschool.com.au</u>.
- 2. Click 'Register' on the top right corner of the main page.

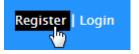

- Enter your student id number, date of birth and email address in the registration fields. Click the 'Submit' button.
- 4. Once you have submitted, you will be given a verification email, where it will contain the activation link.
- Check your email inbox to find the verification email from the Cyberschool team. If you can't find it in your inbox, check the junk folder. It will be there, if so, unmark it as junk.
- Click on the activation link. If the link doesn't work, copy and paste the link into the address bar of your internet browser and press the enter key.
- The link will open a window for password creation (Sign Up) page. Enter your desired password twice in the following fields and click Submit.
- Once registered, you will be logged into the site. The login status bar is located on the top right of the page which looks like Fig 1 below. If you want to log out, click 'Logout'.
- 9. Next time you want to log in, click 'Login' and enter your student number and password.

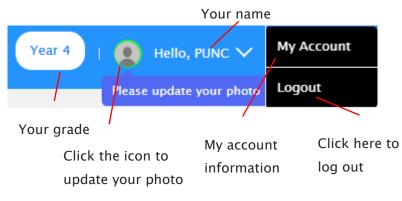

#### I forgot my password.

1. Click 'Login' at the top right of the page.

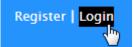

- 2. Click 'Forgot your password?' menu next to the Login button.
- 3. Enter your student id number, date of birth, email address and click 'Submit'.
- 4. Check your email account for your temporary password.
- 5. Log on to the Cyberschool with your temporary password.

#### How can I change my password?

 Log on to the Cyberschool and click 'My Account' on the top right corner of the main page.

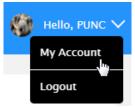

- 2. Click 'Change my password' menu and enter new password twice then click 'Submit'.
- 3. A confirmation message will appear.

## How to Access the OCTTC M.R./T.S. Review (Challenge)

 Go to 'Challenge' under 'MY COURSES > OCTTC' menu in the top menu bar.

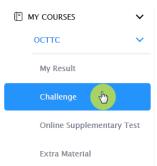

- 2. Read and agree to the Conditions of Use.
- 3. [Fig. 1] OCTTC Challenge page will appear with the test number and challenge (retest/review) period.
- 4. Click on the test subject Mathematical Reasoning or Thinking Skills.
- 5. Click 'Start Retest' button to begin the retest. Attempt the questions under the test condition and click Finish to check the result.
- 6. Revise and retry the questions (using Review & Try Again buttons) until you got all correct answers.

 [Fig. 2] Click 'My Result' under 'MY COURSES > OCTTC' menu in the top

How to Access My OCTTC Result Page

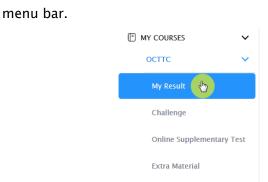

- 2. You will then be able to see following information.
  - component & overall score of the test
  - your test report (online version)
  - your ranking in the test (one week later)
  - OCTTC review link (when applicable)
- 3. [Fig. 3] Click Youtube video link at the description for more explanation.

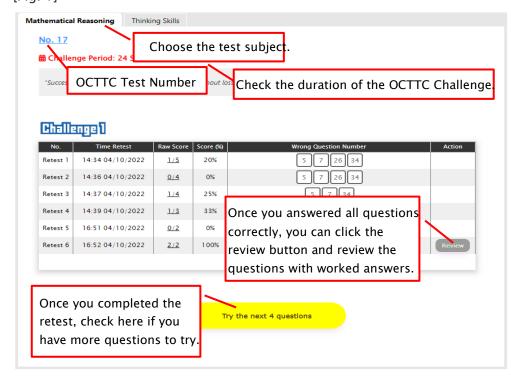

#### [Fig. 1]

[Fig. 2]

#### My Result Your ranking in the test / total number of test-Overall score in the OCTTC. **OC Trial Test Course** OCTTC Practice takers. \* Overall score (Maximum score: 100) = Reading (33.3%) + M.R.(33.3%) + T.S.(33.3%) M.R. S rall Ranking Ranking Score Ram Score Ranking OCTTC No.1 30/30 <u>29/30</u> 1/677 1/672 95/100 1/681 1/677 <u>26/30</u> OCTTC No.2 <u>29/30</u> 1/752 <u>29/30</u> 1/752 29/30 1/752 97/100 1/752 Click the icon to print each 2024 OC Trial Test Report subject's test report. Academic Success with -UNI NEW COLLEGE Website: www.newcollege.com.au hail: info@newcollege.com.au INCE 1993 2024 OC Trial Test Report (Reading) Your Score: 76% (19 ov. of 25) Student Name: Student ID: Test Average: 55%

|   | Test Number: 1 Print Date: |                       |                               |               |             |                                 |
|---|----------------------------|-----------------------|-------------------------------|---------------|-------------|---------------------------------|
|   | Mark                       | Category              | Description                   | Mark          | Category    | Description                     |
| ſ | 1. A √ (65%)               | Reading Comprehension | Narrative-Drawing Conclusions | 16. F√ (66%)  | Gapped Text | Gapped Text-Drawing Conclusions |
|   | 2. A 🗶 D (65%)             | Reading Comprehension | Narrative-Factual Information | 17. A √ (38%) | Gapped Text | Gapped Text-Drawing Conclusions |
|   |                            |                       |                               |               |             |                                 |

#### [Fig. 3]

| No | Category                   | Description          | Correct(IV)                          |
|----|----------------------------|----------------------|--------------------------------------|
| 1  | Identifying similarity     | Making conclusions 🖸 | Click the icon for more explanation. |
| 2  | Identifying similarity     | Arrangement 💶        |                                      |
| 3  | Detecting reasoning errors | Analysing argument 💶 | 91%                                  |
| 4  | Finding procedures         | Table & Graph 💶      | 36%                                  |
| 5  | Relevant selections        | Table & Graph 💶      | 68%                                  |
| 6  | Relevant selections        | Number operations    | 29%                                  |

#### OCTTC Review & Test Result- FAQ

#### Q. How long can I attempt the OCTTC Challenge?

- A. You will have maximum of fourteen (14) days for each OCTTC Challenge from the following week of each OCTTC M.R/T.S test week. Please check the challenge period in the OCTTC Challenge page and complete the retest within the period.
- Q. I can't see any questions. What's the problem?
- A. The service automatically retrieves the M.R./T.S. questions you incorrectly answered in the recent OCTTC session, unless you didn't attend the test, or the test results haven't yet been recorded.

#### Q. How many questions are available for each challenge?

- A. It automatically retrieves the maximum of 15 questions per subject you answered incorrectly in the recent mathematical reasoning and thinking skills tests. The order of the questions varies depending on your test score and test average score.
- Q. How many questions will I see in each retest?
- A. Each retest contains maximum of 5 questions and you have 2 minutes per question. After the 1<sup>st</sup> attempt, the next retest will show only the questions you got wrong.
- Q. I can't see the 'Review' button.
- A. The 'Review' button will appear when you answered all questions correctly or after the second retest.
- Q. I can see my test score, but not my rank.
- A. Your rank will be shown after gathering all other students' results, which usually takes one week of the test. Please check again on the following Saturday.
- Q. When can I get my overall ranking and overall score?
- A. To be able to produce the correct overall score and ranking, we need to collect all test scores (Reading, Mathematical Reasoning and Thinking Skills) from all OCTTC students. Therefore, it usually takes two weeks. Please check them out two weeks later after your test.

#### Q. My Mathematical Reasoning score is 28. Does it mean I got 28% correct answers?

A. No, it's your raw (original) test score – number of questions you answered correctly in the test. So, your Mathematical Reasoning score 28 means you got 80% (28 out of 35) correct answers.

#### Q. I discontinued my OCTTC. Can I still access my previous OCTTC results online?

A. No, it's only available during your OCTTC enrolment period. When you resume your OCTTC, it will become available again.

#### What is Vocabulary Practice Test?

Building a strong vocabulary is critical as it leads to higher scores in the OC reading test. Year 4 OCTTC students are provided with the vocabulary list (attached on Workbook that distributed in class, during Reading test weeks.) for this reason. Students must memorise them all and attempt the vocabulary practice test within given period.

The vocabulary practice test will be uploaded on **the first day (Saturday) of Reading test week** and accessible for the **next two (2) weeks**. Students must attempt the test as soon as it's uploaded on Saturday and study it.

#### How to Do Vocabulary Practice Test

 Go to 'Online Supplementary Test' below 'MY COURSES > OCTTC' on the menu bar.

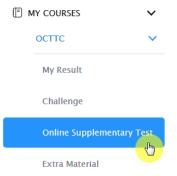

- 3. Click 'Finish' button at the top right corner when completed the test.
- 4. [Fig. 2] Reattempting test is available by clicking 'Practice' button next to the 'Test Review'. This will not affect to the original score.

2. [Fig. 1] Click 'Start' button to begin the test.

| Fig. 1]                                        |                                |                                              |
|------------------------------------------------|--------------------------------|----------------------------------------------|
| Vocabulary Practice Test                       |                                | Click the 'Start' button<br>to attempt test. |
|                                                |                                | Vocabul?                                     |
| Year 4 OC Trial Test Vocabulary Prac           | tice No.1                      | Start                                        |
| Practice allows you to retry the question - NO | change to your original score. |                                              |
| -ig. 2]                                        |                                |                                              |
| Vocabulary Practice Test                       |                                | Click the 'Practice' button                  |
|                                                |                                | v to reattempt the test.                     |
| Year 4 OC Trial Test Vocabulary Prac           | tice No.1                      | 10/10 ()<br>Test Review Practice             |
|                                                |                                |                                              |
| Practice allows you to retry the question - NO | change to your original score. |                                              |
|                                                |                                |                                              |

#### How to Download Module Answer of Workbook

Workbook that contains vocabulary list, practice questions, different text type and its questions, and jumbled paragraph questions will be given in class during Reading test weeks. Module answer of this material will be provided for OCTTC students on the first day of the week. Answers will expire at the last day of next holiday. Please note the date and remember to access them when available.

#### How to Download the Worksheet

1. Go to 'Extra Material' below 'MY COURSES > OCTTC' on the menu bar.

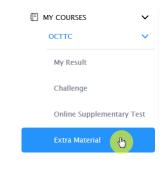

| 2. Download th     | e PDF file within given period. | Click the icon to download |
|--------------------|---------------------------------|----------------------------|
| OC Trial Test Cour | e                               | the answer file.           |
| WK                 | Workbook                        |                            |
| 1                  |                                 |                            |

#### What is 1+1 Reading?

After completion of reading trial test for the week, students can attempt additional reading test in the following week (M.R./T.S test week). The test will be online format at the Cyberschool and contains 25 questions to be completed in 30 minutes.

The OCTTC 1+1 Reading service opens during normal term OCTTC M.R./T.S. trial test weeks only and not available during the holiday course period.

#### How to Do 1+1 Reading

- Go to 'Online Supplementary Test' below 'MY
   Click 'Finish' bu COURSES > OCTTC' on the menu bar.
   When completed
- 3. Click 'Finish' button at the bottom right corner when completed the test.
- Click 'Start' button under Reading 1+1 to 4. Go to the 'My Result' menu to review questions. begin the test.